Приложение 2

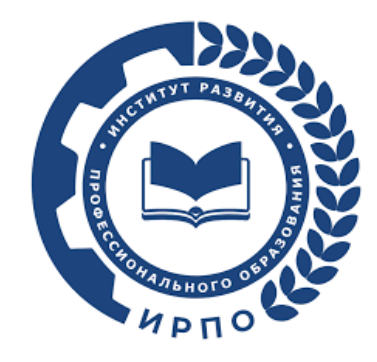

## **Инструкция для участия в общественном обсуждении**

- 1. Для участия в общественном обсуждении необходимо ознакомиться с реестром проектов оценочных материалов, выносимых на общественное обсуждение, по ссылке: [https://de.firpo.ru/docs/om\\_178.](https://de.firpo.ru/docs/om_178)
- 2. Для выбора интересующего комплекта оценочных документов (далее КОД) необходимо зайти на страницу Банка оценочных материалов по ссылке: [https://bom.firpo.ru/Public/Discussions.](https://bom.firpo.ru/Public/Discussions)

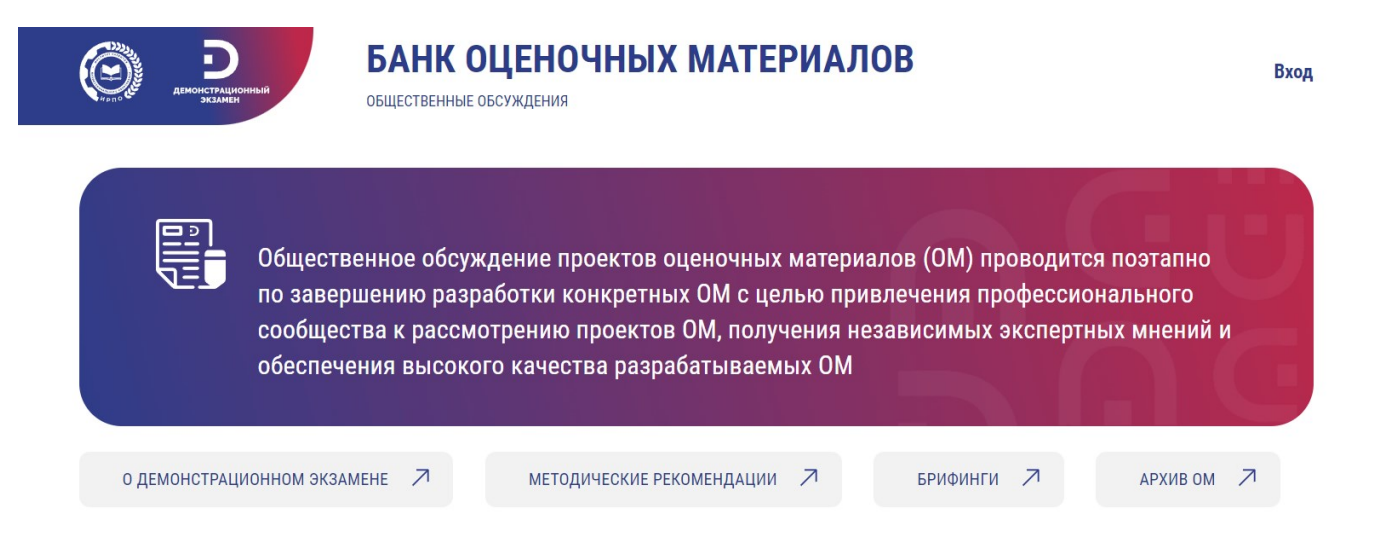

3. Далее необходимо выбрать интересующую укрупненную группу профессий/ специальностей.

**Rea** 07.00.00 08.00.00 09.00.00 11.00.00 13.00.00 15.00.00 18.00.00 19.00.00 20.00.00 21.00.00 22.00.00 23.00.00 24.00.00 27.00.00 29.00.00 35.00.00 38.00.00 39.00.00 43.00.00 44.00.00 49.00.00

4. Выбрать интересующий КОД и нажать кнопку «оценить».

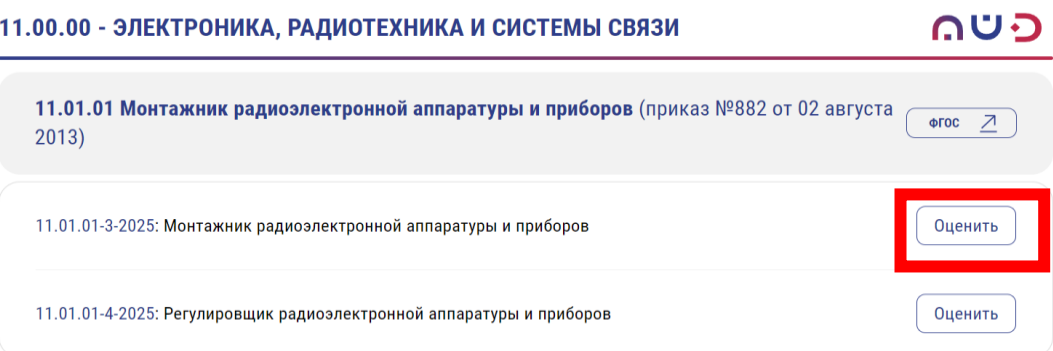

5. На странице КОД можно ознакомиться с публичными материалами.

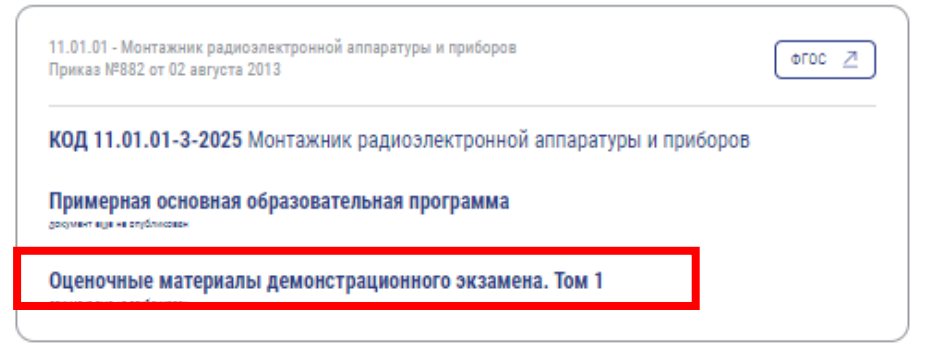

6. Отправить замечания и предложения можно в соответствующие поля анкеты. Вопросы, отмеченные \*, являются обязательным для участия в общественном обсуждении.

При желании можно отправить ссылку на файл с комментариями на указанный КОД.

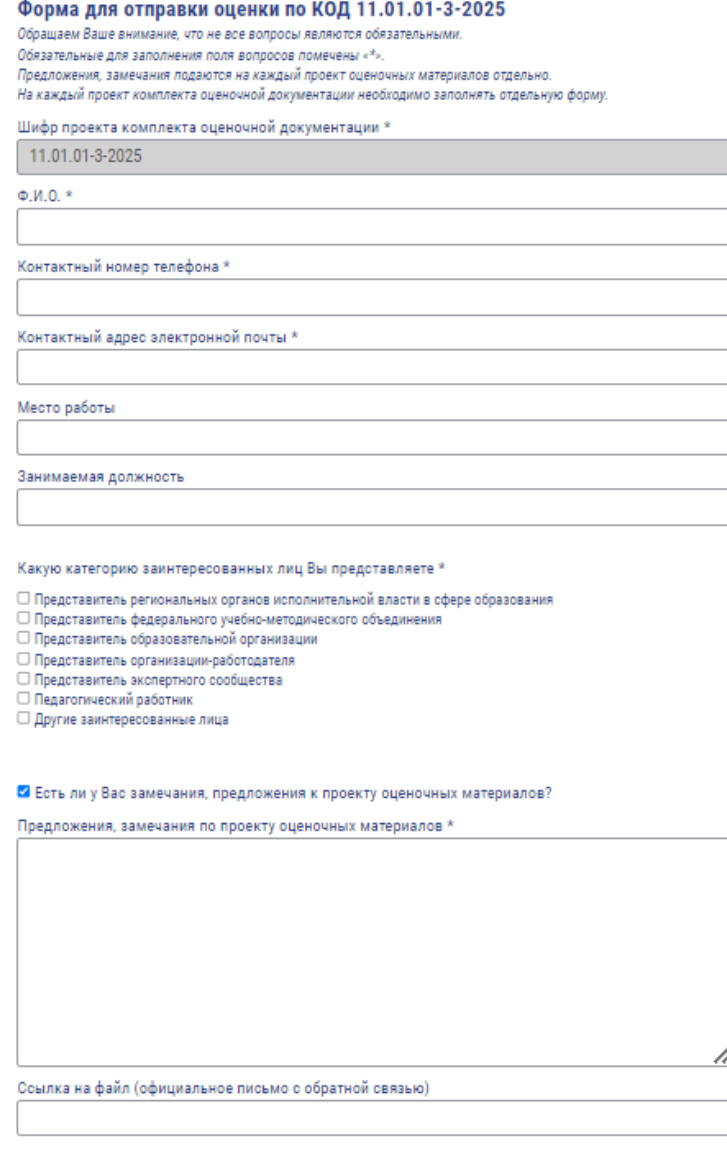

□ Я согласен с <u>условиями по обработке персональных</u> данных

- 7. Для участия в общественном обсуждении по следующему КОД необходимо повторить процесс, выбрав другой КОД.
- 8. При возникновении вопросов можно обращаться по телефону +7(495)8990551, доб. 726 или написать обращение на почту de+om+oo@firpo.ru.

СПАСИБО ЗА УЧАСТИЕ В РАЗВИТИИ СИСТЕМЫ СРЕДНЕГО ПРОФЕССИОНАЛЬНОГО ОБРАЗОВАНИЯ!